# **Pterodactyl**

**Table of Contents**

- 1 [About Pterodactyl](#page-3-0)
- 2 [Supported Features](#page-3-1)
- 3 [Management Features](#page-3-2)
- 4 [Installing Pterodactyl](#page-3-3)
- 4.1 [Server Groups](#page-4-0)
- 5 [Configurable Options Overview](#page-5-0) 5.1 [Configurable Options that Override Package Options](#page-5-1)
- 6 [Creating Packages](#page-6-0)
- - 6.1 [Basic](#page-6-1)
	- 6.2 [Module Options](#page-6-2) 6.3 [Pricing](#page-8-0)
	- 6.4 [Welcome Email](#page-8-1)
- 7 [Notes](#page-16-0)
- 8 [Final Steps](#page-16-1)
- 9 [Common Problems](#page-16-2)

# <span id="page-3-0"></span>**About Pterodactyl**

Pterodactyl is an open source game hosting control panel. Learn more about Pterodactyl their website at [https://pterodactyl.io/.](https://pterodactyl.io/)

# **Supported Features**

<span id="page-3-1"></span>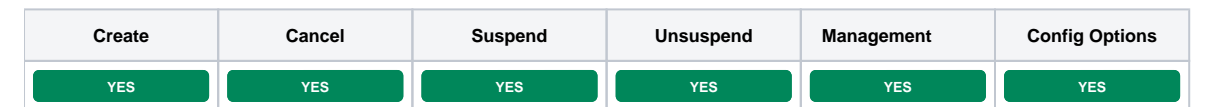

## <span id="page-3-2"></span>**Management Features**

This module supports the following management features within the client area:

- Control Panel Login
- Start, Stop, Restart Server

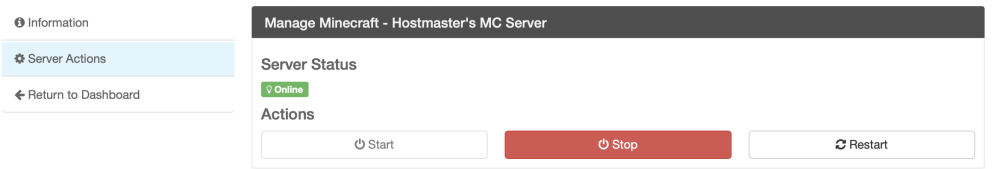

# <span id="page-3-3"></span>**Installing Pterodactyl**

To install the Pterodactyl module, visit [Settings] > [Company] > [Modules] > Available, and click the "Install" button for Pterodactyl.

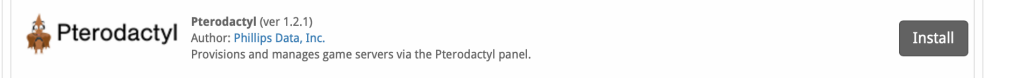

A message will be displayed, indicating that the module was successfully installed. Then click the "Add Server" button.

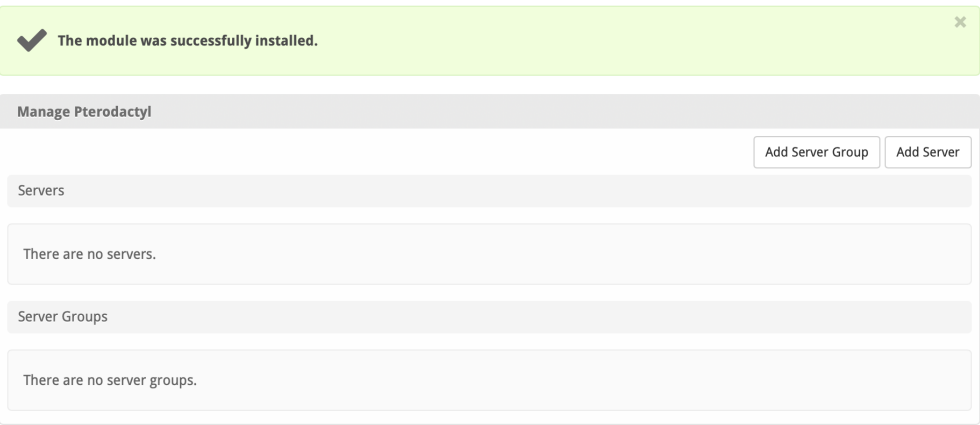

Enter the details for your Pterodactyl server.

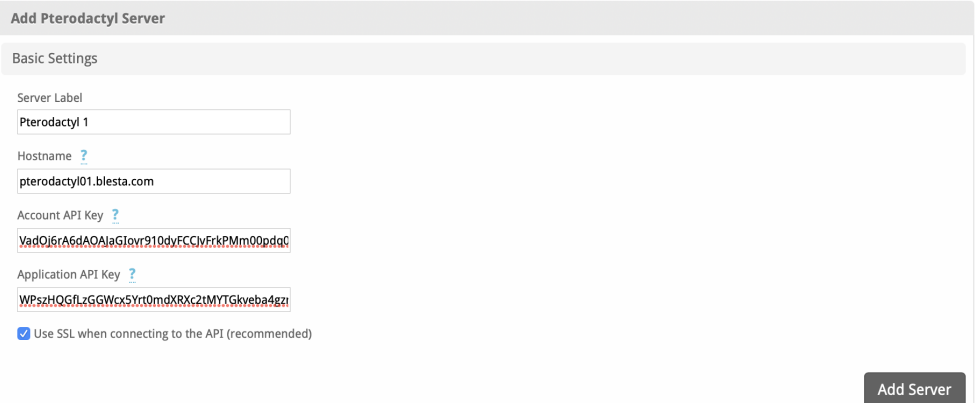

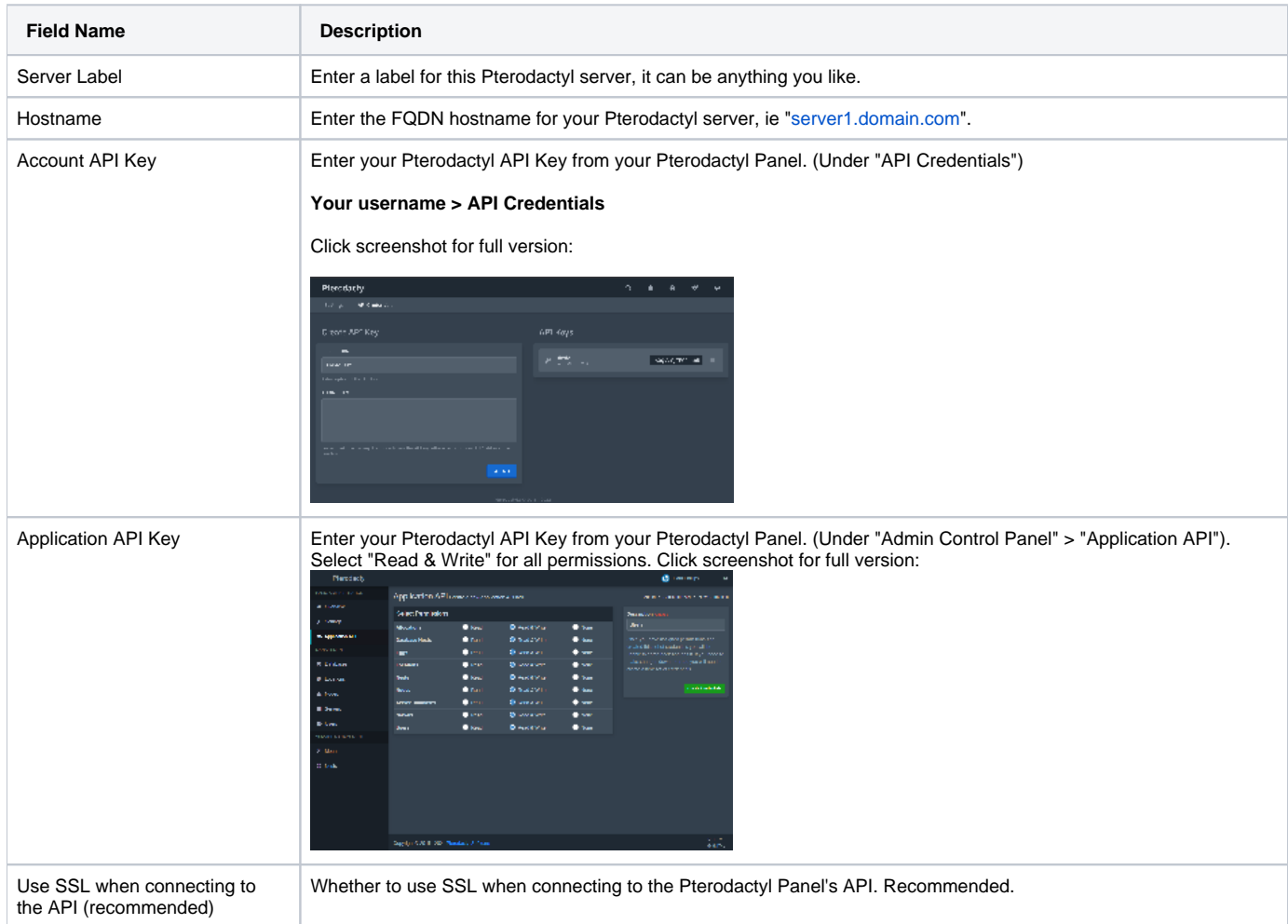

After filling out these options, click "Add Server" to add your Pterodactyl server.

## <span id="page-4-0"></span>**Server Groups**

Server groups are useful for categorizing Pterodactyl servers. When creating a Package, a specific server, or a server group may be selected for provisioning. Blesta will automatically select a Pterodactyl server to provision with when a server group is chosen.

To add a server group, from the Pterodactyl overview at [Settings] > [Company] > [Modules] > Pterodactyl, click "Add Server Group", then enter the details.

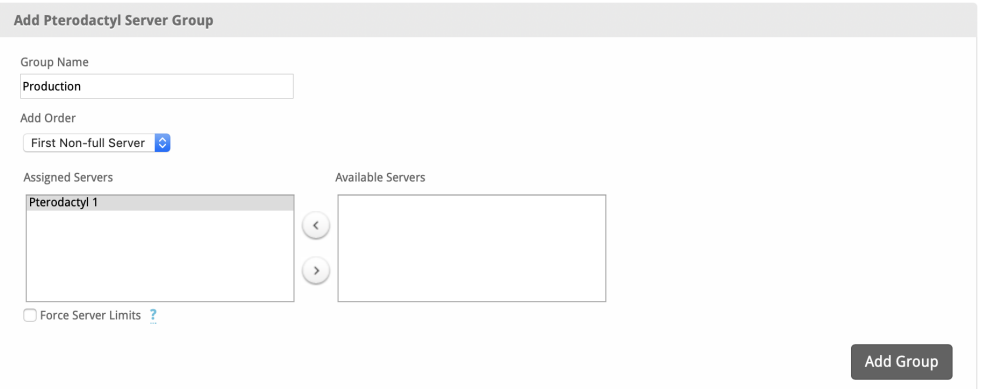

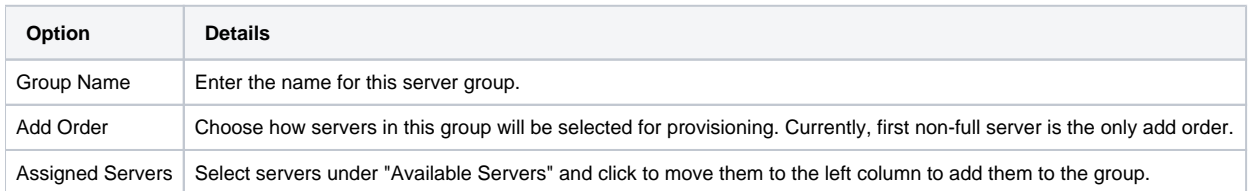

# <span id="page-5-0"></span>**Configurable Options Overview**

Configurable Options for Pterodactyl are dynamic. Availability of Configurable Options will depend on the game (Nest) and egg that will be used. To find the name of the configurable options for the Nest and Egg that you'd like to deploy, visit Servers and click the "Create Server" button. Select your Nest and Egg, and observe the "Service Variables" listed at the bottom of the page.

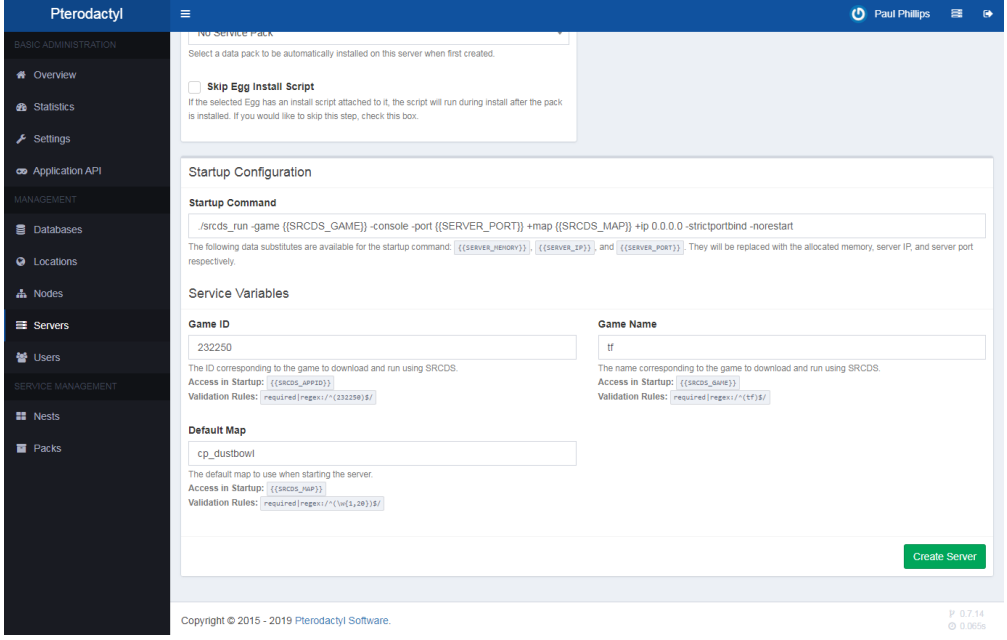

The above screenshot references the variables that are available to use for config options for the Source Engine Nest, and Team Fortress 2 Egg. This example would allow config options with the names: SRCDS\_GAME, SERVER\_PORT, and SRCDS\_MAP to be used. The variables available will vary depending the Nest and Egg selected, so it's important to check in Pterodactyl Panel first.

#### <span id="page-5-1"></span>**Configurable Options that Override Package Options**

As of version 1.7.1 of the module, or Blesta 5.1.0, the following options are available to override their Package option counterparts.

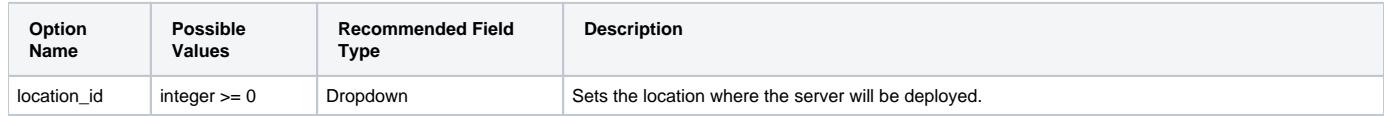

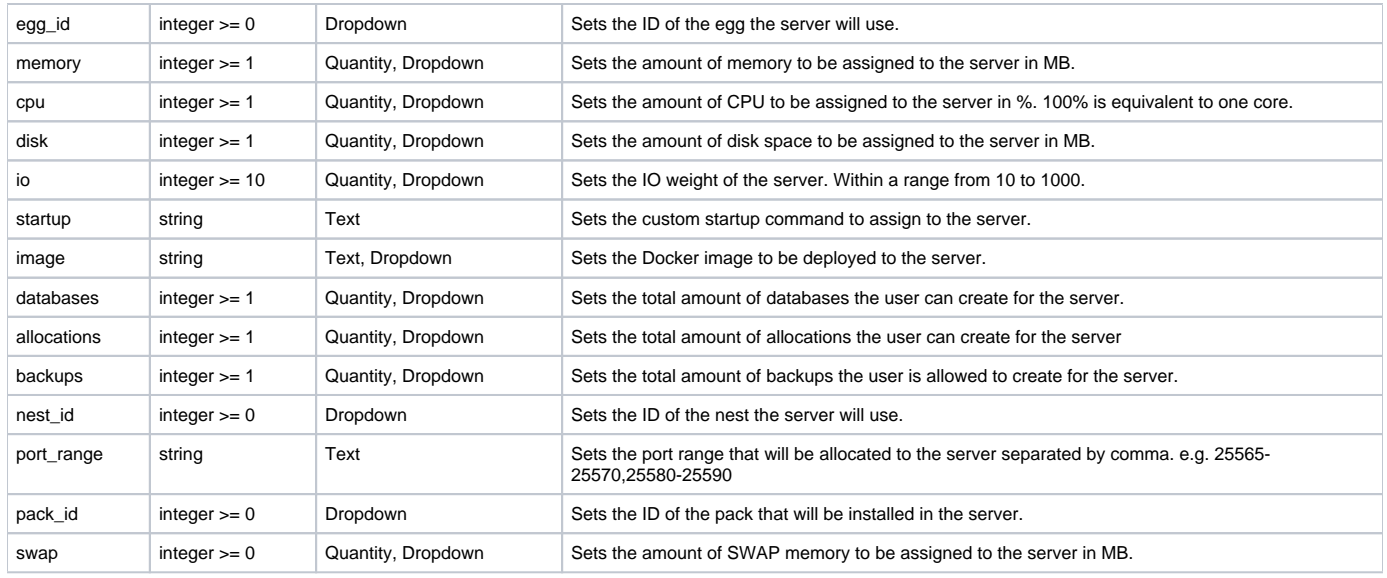

# <span id="page-6-0"></span>**Creating Packages**

Packages define the pricing, welcome email, module and more. Packages can be assigned to Package Groups, and added to Order Forms. To create a Package, visit [Packages] > Browse, and click the "Create Package" button.

Creating a Package consists of several sections:

## <span id="page-6-1"></span>**Basic**

The Basic section consists of the following options:

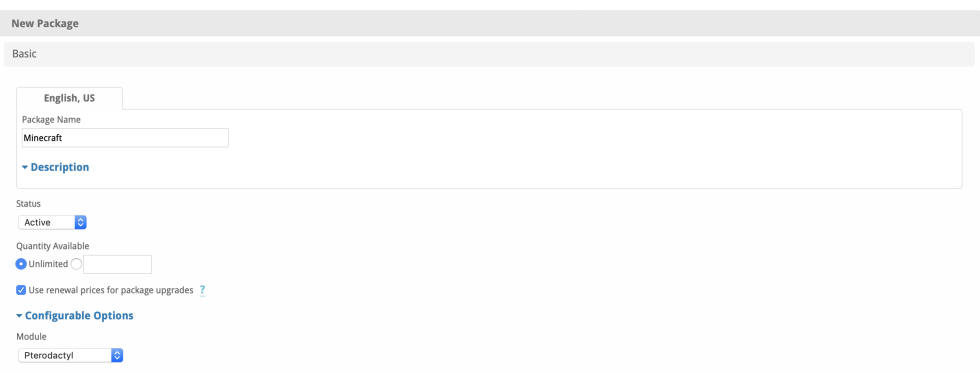

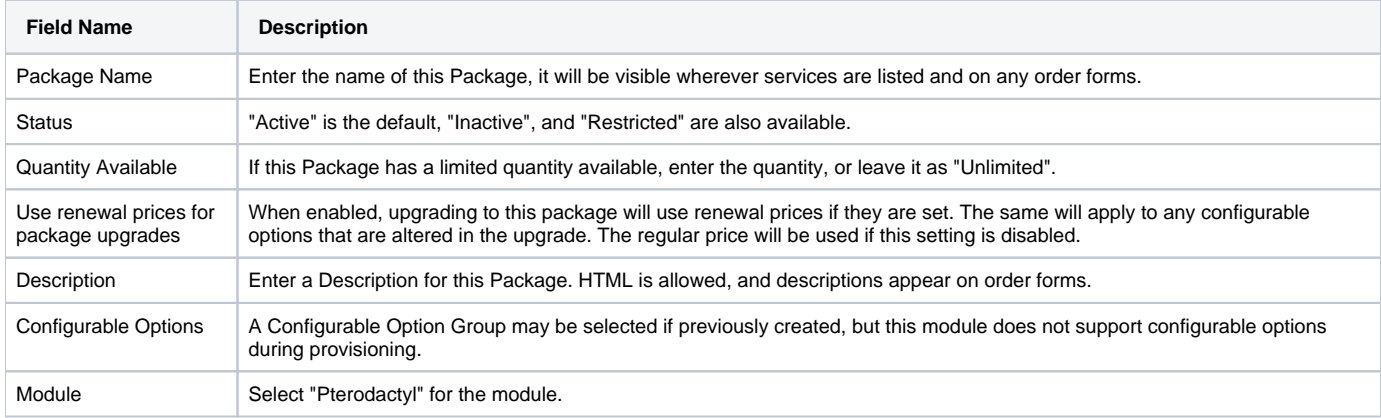

## <span id="page-6-2"></span>**Module Options**

The Module Options section consists of the following options, which are specific to Pterodactyl:

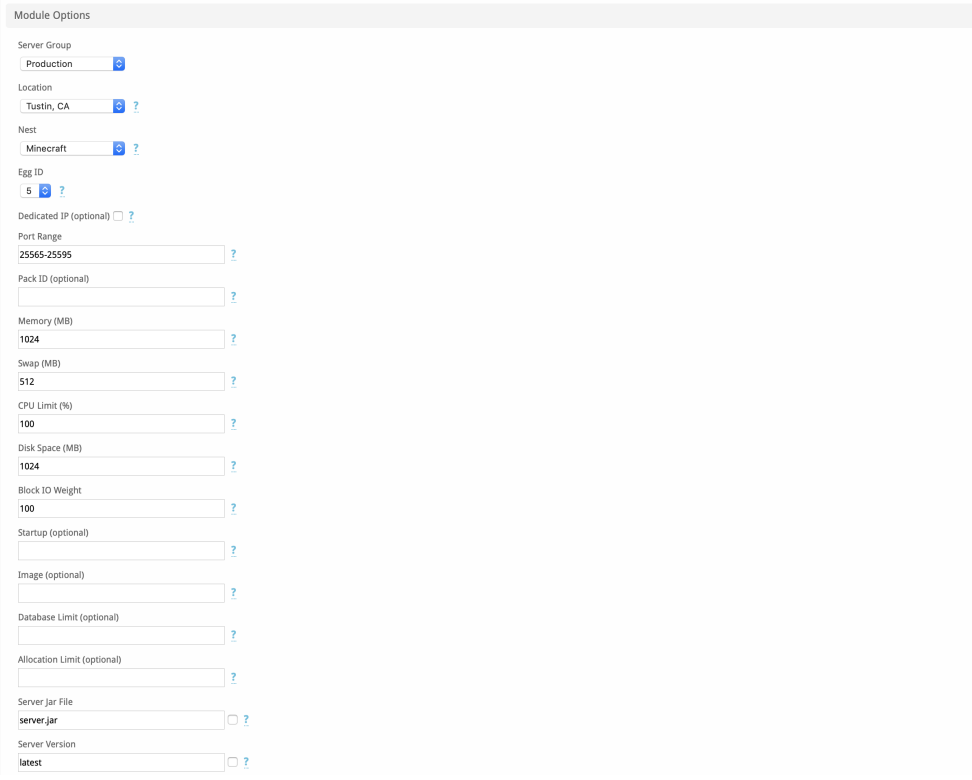

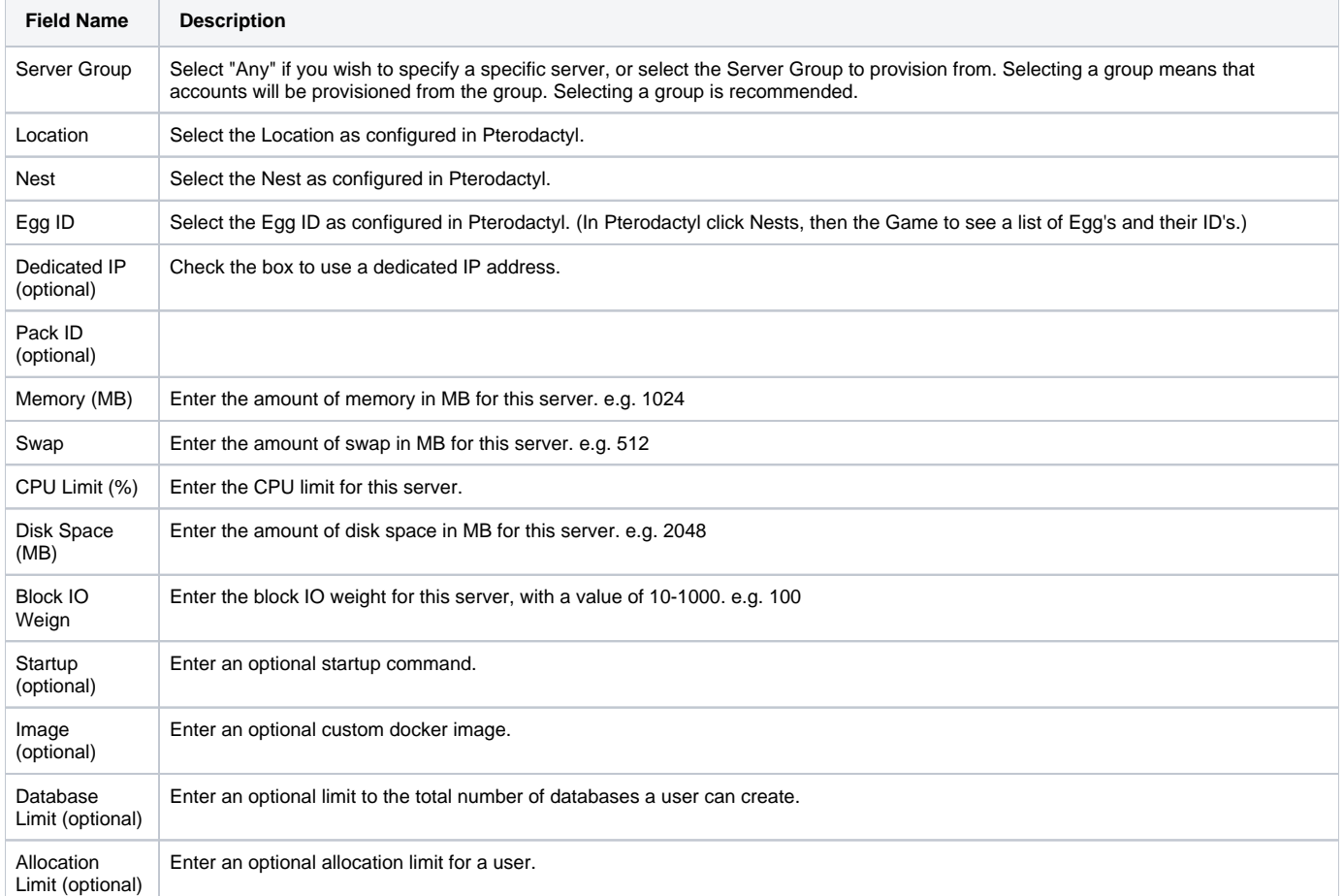

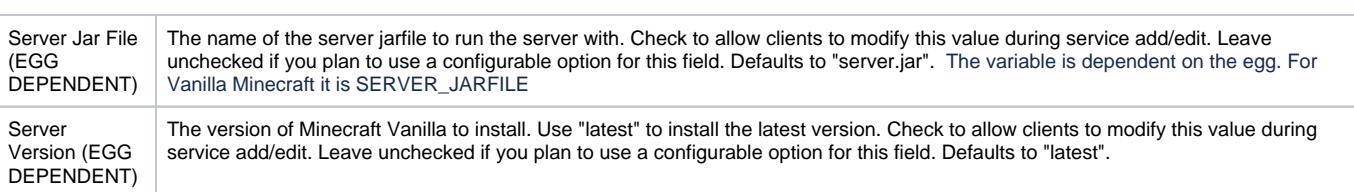

#### <span id="page-8-0"></span>**Pricing**

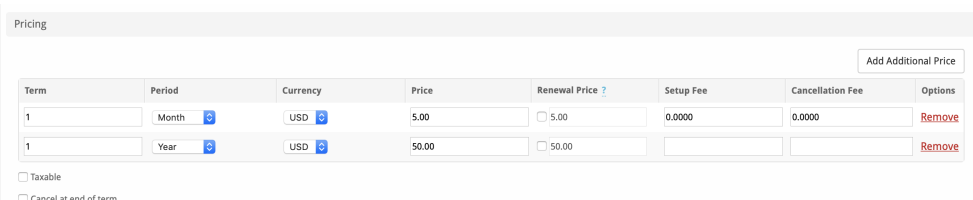

 $\Box$  Enable Pro rata ?

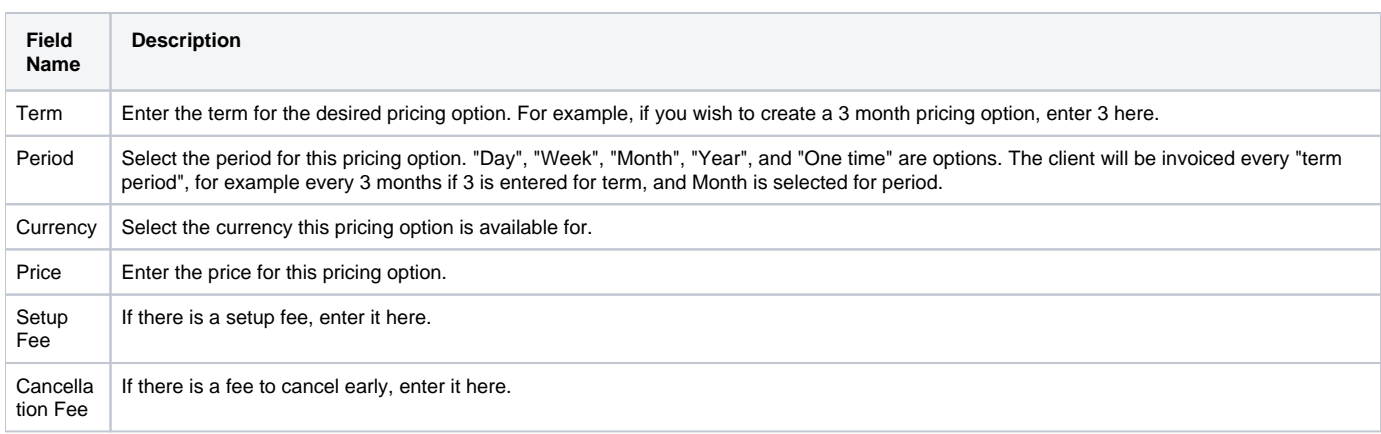

Click the "Add Additional Price" to add more pricing options. It's common for people to create 1 Month, 3 Month, 6 Month, and 1 Year price options. There are many possible combinations.

#### <span id="page-8-1"></span>**Welcome Email**

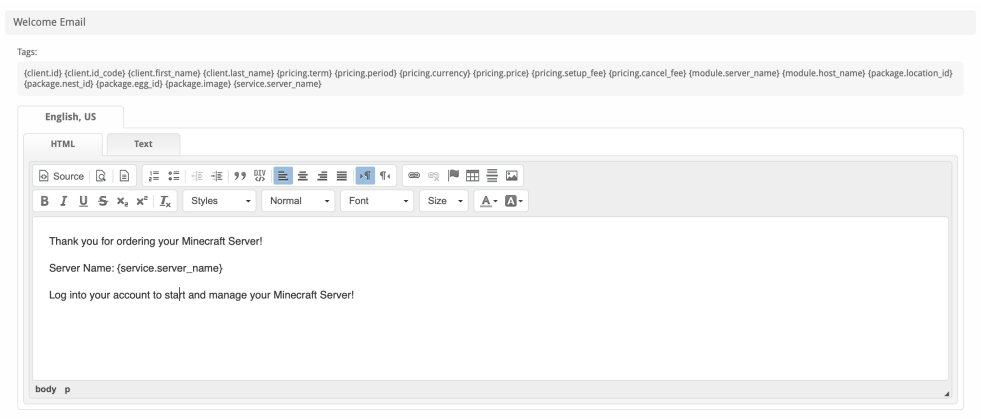

The "Tags" section describes tags that may be used in the welcome email. The welcome email content is inserted into the "Service Creation" email template under [Settings] > [Company] > [Emails] > Service Creation. Only details unique to this service should be entered into the welcome email section for the package.

#### Sample Email

This sample email could be used in the Package Welcome Email section to help you get started. Be sure to enter content for your welcome email in both the HTML and Text sections.

Thank you for ordering your Minecraft Server!

```
Server Name: {service.server name}
Server IP and Port: {service.server_ip}:{service.server_port}
```
Log into your account to start and manage your Minecraft Server! Be sure to start your Minecraft server for the first time from within Pterodactyl Panel so that you can agree to the Mojang EULA.

When creating or editing a package that uses this module, the following tags will be available:

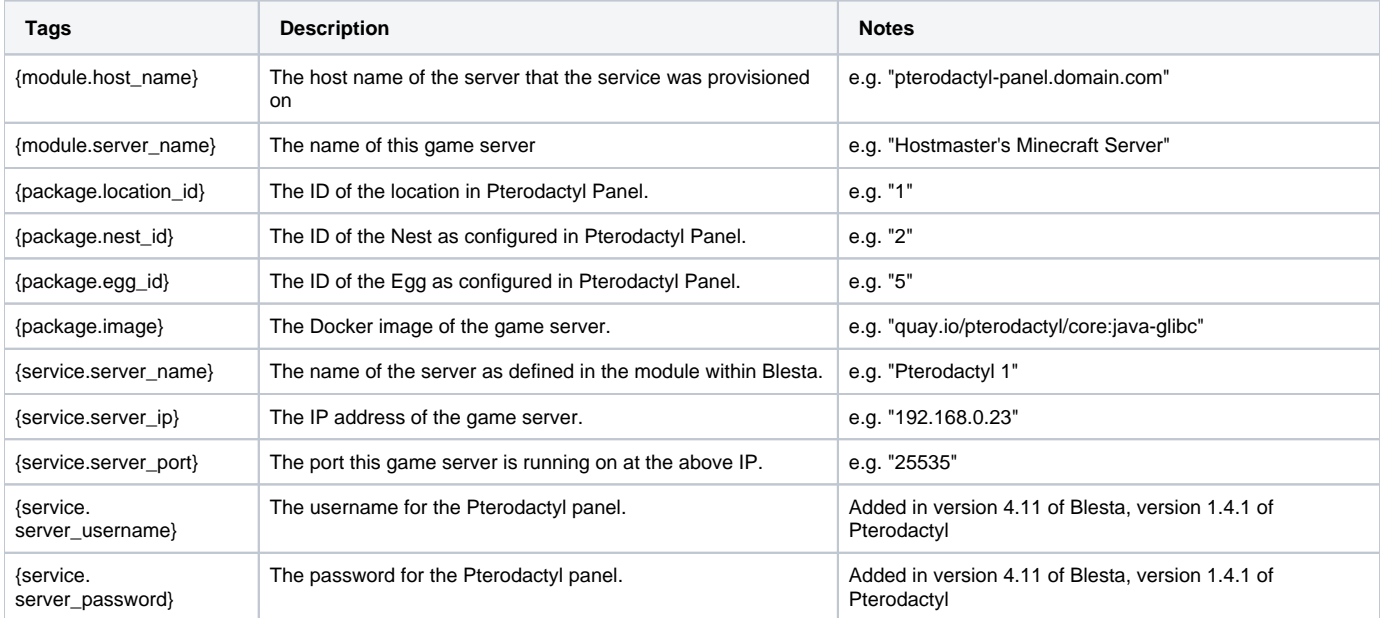

Due to the nature of tag objects containing several fields, many of which are likely irrelevant for use in email templates, but may be useful to you in certain circumstances, a dump of the tags are shown below.

#### **The {module} object**

```
stdClass Object
        \sqrt{ } [host_name] => pterodactyl-dev.blesta.com
              [server_name] => Pterodactyl 1
         )
```
#### **The {package} object**

```
stdClass Object
       \left( [id] => 1
            [id_format] => {num} [id_value] => 1
            [id_code] => 1
            [module_id] => 2
            [name] => Minecraft
           [description] =>
            [description_html] =>
            [qty] =>
             [module_row] => 0
             [module_group] => 1
            [taxable] => 0
             [single_term] => 0
            [status] => active
             [company_id] => 1
             [prorata_day] =>
```

```
 [prorata_cutoff] => 
            [upgrades_use_renewal] => 1
            [email_content] => Array
\sim (
                   [0] => stdClass Object
\overline{\phantom{a}} [lang] => en_us
                           [html] => <p>Thank you for ordering your Minecraft Server!</p>
<p>Server Name: {service.server_name}</p>
<p>Log into your account to start and manage your Minecraft Server!</p>
< p> </p>
<p>debug</p>
<p>{% debug %}</p>
                          [text] => Thank you for ordering your Minecraft Server!
Server Name: {service.server_name}
Log into your account to start and manage your Minecraft Server!
 )
 )
            [pricing] => Array
\sim (
                   [0] => stdClass Object
\overline{\phantom{a}}[id] => 1
                          [pricing_id] => 1
                           [package_id] => 1
                          [term] => 1
                           [period] => month
                           [price] => 5.0000
                          [price_renews] => 5.0000
                          [setup_fee] => 0.0000
                          [cancel_fee] => 0.0000
                          [currency] => USD
 )
                   [1] => stdClass Object
\overline{\phantom{a}}id] \Rightarrow 2 [pricing_id] => 2
                           [package_id] => 1
                           [term] => 1
                           [period] => year
                         [price] => 50.0000
                          [price_renews] => 50.0000
                          [setup_fee] => 0.0000
                          [cancel_fee] => 0.0000
                          [currency] => USD
 )
 )
            [meta] => stdClass Object
\sim (
                  [allocations] =>
                   [cpu] => 100
                  [databases] =>
                  [dedicated_ip] => 0
                   [disk] => 1024
                  [egg_id] => 5
```

```
 [image] => 
               [io] => 100
               [location_id] => 1
                [memory] => 1024
               [nest_id] \Rightarrow 1 [pack_id] => 
                [port_range] => 25565-25595
                [server_jarfile] => server.jar
                [startup] => 
                [swap] => 512
             [vanilla_version] => latest
 )
          [groups] => Array
           \left( [0] => stdClass Object
\overline{\phantom{a}} [id] => 2
                      [type] => standard
                      [name] => Minecraft Servers
                     [description] =>
                      [company_id] => 1
                      [allow_upgrades] => 1
                      [names] => Array
\overline{\phantom{a}} [0] => stdClass Object
\overline{a} [lang] => en_us
                                  [name] => Minecraft Servers
) )
                     [descriptions] => Array
\overline{\phantom{a}} )
 )
 )
          [option_groups] => Array
           \left( )
          [plugins] => Array
\sim (
 )
          [names] => Array
           \left( [0] => stdClass Object
\overline{\phantom{a}} [lang] => en_us
                      [name] => Minecraft
 )
 )
          [descriptions] => Array
           \left( [0] => stdClass Object
\overline{\phantom{a}} [lang] => en_us
                     [html] =>
                      [text] => 
 )
 )
         [allocations] =>
```

```
 [cpu] => 100
 [databases] => 
[dedicated_ip] => 0
 [disk] => 1024
[egg_id] \Rightarrow 5 [image] => 
 [io] => 100
[location_id] => 1
 [memory] => 1024
[nest id] => 1
 [pack_id] => 
 [port_range] => 25565-25595
 [server_jarfile] => server.jar
 [startup] => 
 [swap] => 512
 [vanilla_version] => latest
```
#### **The {service} object**

 $\lambda$ 

```
stdClass Object
      \left([d] => 1
            [parent_service_id] => 
            [package_group_id] => 2
           [id format] => \{num\} [id_value] => 1
           [pricing_id] \Rightarrow 1[client id] => 1
            [module_row_id] => 1
            [coupon_id] => 
           [qty] \Rightarrow 1 [override_price] => 
            [override_currency] => 
            [status] => active
           [suspension reason] =>
            [date_added] => 2019-12-20 21:41:02
            [date_renews] => 2020-01-20 21:41:02
           [date last renewed] =>
            [date_suspended] => 
           [date_canceled] =>
           idcode] => 1
            [fields] => Array
\sim (
                    [0] => stdClass Object
\overline{\phantom{a}} [key] => server_description
                           [value] => 
                           [serialized] => 0
                           [encrypted] => 0
 )
                    [1] => stdClass Object
\overline{\phantom{a}} [key] => server_id
                           [value] => 30
                           [serialized] => 0
                           [encrypted] => 0
 )
                    [2] => stdClass Object
\overline{\phantom{a}} [key] => server_jarfile
                           [value] => server.jar
                           [serialized] => 0
                           [encrypted] => 0
 )
                    [3] => stdClass Object
```

```
\overline{\phantom{a}} [key] => server_name
                          [value] => Hostmaster's MC Server
                          [serialized] => 0
                          [encrypted] => 0
 )
                   [4] => stdClass Object
\overline{\phantom{a}} [key] => vanilla_version
                          [value] => latest
                          [serialized] => 0
                          [encrypted] => 0
 )
 )
            [options] => Array
\sim (
 )
            [package_pricing] => stdClass Object
\sim (
                   [id] => 1
                   [package_id] => 1
                   [pricing_id] => 1
                   [term] => 1
                   [period] => Month
                   [price] => 5.0000
                   [price_renews] => 5.0000
                   [setup_fee] => 0.0000
                   [cancel_fee] => 0.0000
                   [currency] => USD
 )
            [package] => stdClass Object
              \left([d] => 1
                  [id_format] => {num} [id_value] => 1
                   [id_code] => 1
                   [module_id] => 2
                   [name] => Minecraft
                  [description] =>
                  [description_html] =>
                  [qty] =>
                   [module_row] => 0
                   [module_group] => 1
                   [taxable] => 0
                   [single_term] => 0
                  [status] => active
                   [company_id] => 1
                   [prorata_day] => 
                   [prorata_cutoff] => 
                   [upgrades_use_renewal] => 1
                   [email_content] => Array
\overline{\phantom{a}} [0] => stdClass Object
\overline{\phantom{a}} [lang] => en_us
                                  [html] => <p>Thank you for ordering your Minecraft Server!</p>
<p>Server Name: {service.server_name}</p>
<p>Log into your account to start and manage your Minecraft Server!</p>
< p> </p>
<p>debug</p>
```
 $< p >$ {% debug %} </p>

```
[text] => Thank you for ordering your Minecraft Server!
Server Name: {service.server_name}
Log into your account to start and manage your Minecraft Server!
debug
{% debug %}
 )
 )
                   [pricing] => Array
\overline{\phantom{a}} [0] => stdClass Object
\overline{\phantom{a}} [id] => 1
                                 [pricing_id] => 1
                                 [package_id] => 1
                                [term] => 1
                                 [period] => month
                                 [price] => 5.0000
                                 [price_renews] => 5.0000
                                 [setup_fee] => 0.0000
                                 [cancel_fee] => 0.0000
                                 [currency] => USD
 )
                          [1] => stdClass Object
\overline{\phantom{a}} [id] => 2
                                 [pricing_id] => 2
                                [package id] => 1
                                 [term] => 1
                                 [period] => year
                                 [price] => 50.0000
                                 [price_renews] => 50.0000
                                 [setup_fee] => 0.0000
                                 [cancel_fee] => 0.0000
                                 [currency] => USD
 )
 )
                   [meta] => stdClass Object
\overline{\phantom{a}}[allocations] =>
                         [cpu] => 100
                         [databases] =>
                         [dedicated_ip] => 0
                         [disk] \Rightarrow 1024 [egg_id] => 5
                          [image] => 
                          [io] => 100
                         [location_id] => 1
                          [memory] => 1024
                         [nest\_id] \Rightarrow 1 [pack_id] => 
                          [port_range] => 25565-25595
                          [server_jarfile] => server.jar
                         [startup] => 
                          [swap] => 512
                          [vanilla_version] => latest
 )
                   [groups] => Array
\overline{\phantom{a}} [0] => stdClass Object
```

```
\overline{\phantom{a}} [id] => 2
                       [type] => standard
                        [name] => Minecraft Servers
                       [description] =>
                       [company_id] => 1
                        [allow_upgrades] => 1
                        [names] => Array
\overline{a} [0] => stdClass Object
\overline{\phantom{a}} [lang] => en_us
                                   [name] => Minecraft Servers
 )
) [descriptions] => Array
\overline{a}) )
 )
              [option_groups] => Array
\overline{\phantom{a}} )
              [plugins] => Array
              \overline{(\ } )
              [names] => Array
\overline{\phantom{a}} [0] => stdClass Object
\overline{\phantom{a}} [lang] => en_us
                        [name] => Minecraft
 )
 )
              [descriptions] => Array
\overline{\phantom{a}} [0] => stdClass Object
\overline{\phantom{a}} [lang] => en_us
                       [html] =>
                        [text] => 
 )
 )
 )
        [name] => Hostmaster's MC Server
        [server_description] => 
        [server_id] => 30
        [server_jarfile] => server.jar
        [server_name] => Hostmaster's MC Server
        [vanilla_version] => latest
      )
```
Group Membership

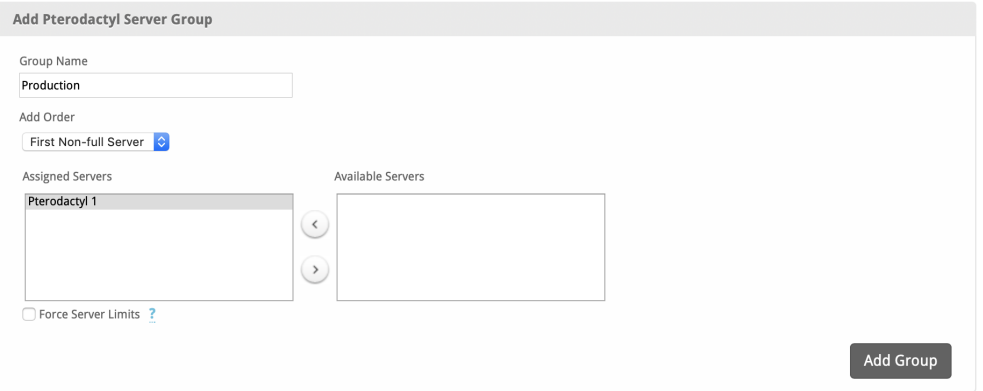

If this is the first Package you are creating with this module, select the "Create a New Group" option, and enter a Group name. If you are adding a subsequent Package and wish for it to be part of the same group, select "Select from Available Groups", and move the group from the right to the left of the multi-select box.

When finished, click "Create Package" to create this package.

## <span id="page-16-0"></span>**Notes**

Additional Eggs for Pterodactyl Panel can be downloaded from<https://github.com/parkervcp/eggs>

## <span id="page-16-1"></span>**Final Steps**

The only thing left to do is to add this Package Group to an order form so clients may place orders for your Pterodactyl servers. See [Creating an Order](http://docs.blesta.com/display/user/Order+System#OrderSystem-CreatinganOrderForm)  [Form](http://docs.blesta.com/display/user/Order+System#OrderSystem-CreatinganOrderForm) for more details.

## <span id="page-16-2"></span>**Common Problems**

- There is a conflict in the custom egg for the game [OpenRA](https://github.com/parkervcp/eggs/tree/master/openra) because of it's use of the variable SERVER\_NAME.
- This must be renamed in the egg in order to work with Blesta. **When creating a Package, the locations dropdown is empty.**
	- Make sure you have created a location in your Pterodactyl panel at /admin/locations and that you have set a **Description.** If no description is set, the location will not appear.